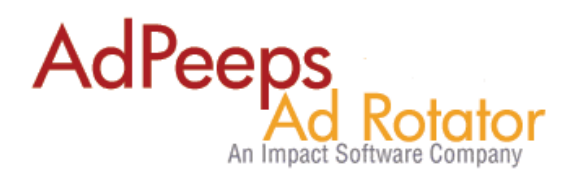

## **How-to Change Language in Ad Peeps**

Ad Peeps ad management software is built and supported in the English language however, our customers are from across the world where English is not the primary first language. In addition, you may wish to change the wording of some of the text on various screens.

In these cases, we have provided a simple process to translate the text on the screens an advertiser would see while administering their account or placing an order. Administrative screens however would remain in English at this moment unless they are shared by both the administrator and the advertiser.

The following screens currently can be translated into another language:

- 1. Login Screen
- 2. Advertiser Statistics
- 3. Ad Rates Card
- 4. Advertiser Statistics
- 5. Account Information
- 6. Advertiser Payment History
- 7. Advertiser Graphs
- 8. Order Review/Confirmation Screen
- 9. Advertiser Signup

## **Getting Started**

In order to use language support, you must be using the PHP/MYSQL version of Ad Peeps and on version 8.6.9 on higher.

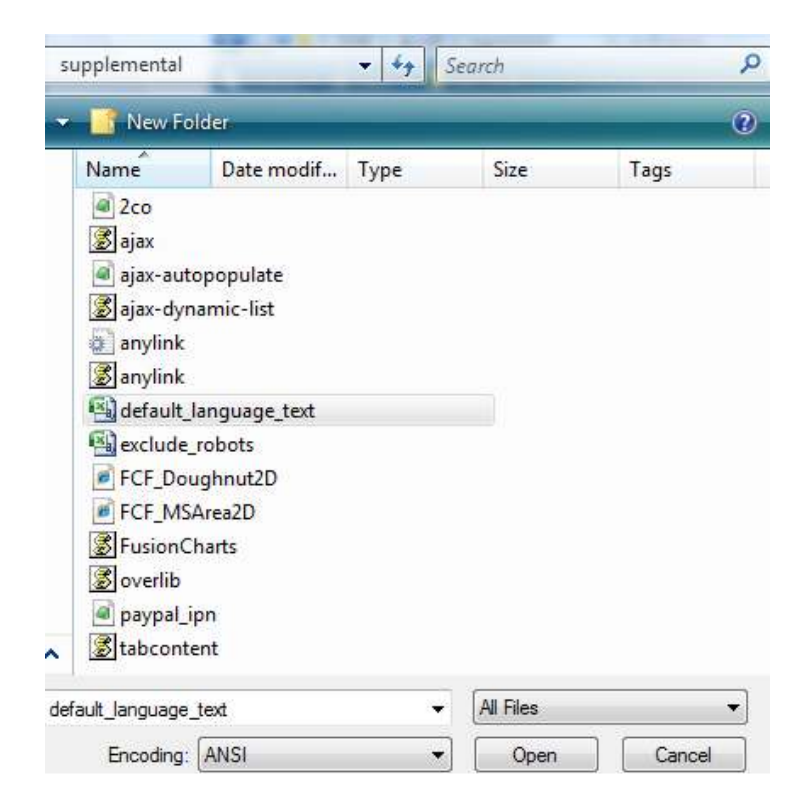

Open the *default\_language\_text.c sv* file found in the */adpeeps/supplemental folder* in Microsoft NotePad or favorite text editor.

Using excel may cause extra or invalid characters to be entered into the file.

**We recommend you make a backup of your old file in case of any typo's or syntax errors.** 

The file has the following layout:

Page, Word Position, Default Word, Translated Word

*Note: The .csv file is comma delimited, therefore if your replacement word*  contains a comma you will need to use the html ascii code , where te *comma should be.* 

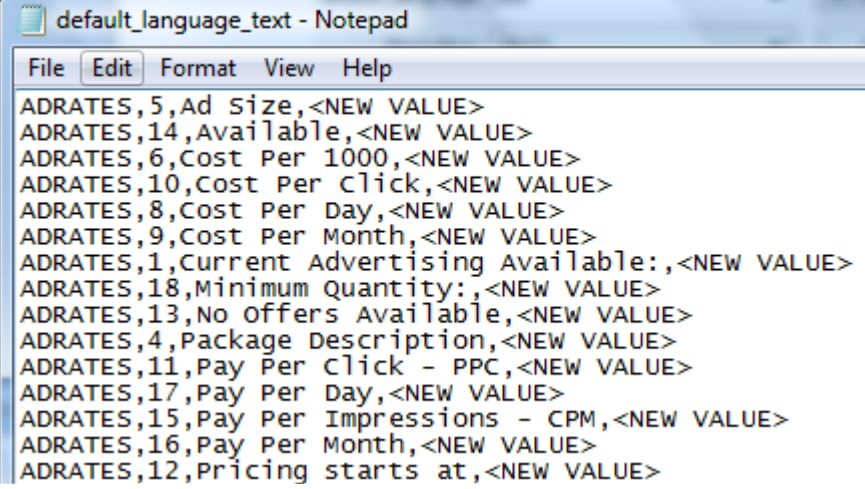

T o translate to another language or replace the word, replace <New Value> with the translated language for each of the corresponding words. **DO NOT CHANGE THE WORD IN COLUMN C AS ITS REFERENCE.**

Save the file and REPLACE the version on your web server.

#### **IMPORTANT - Upload Changes Into Ad Peeps**

Now that the file has been modified and contains your translated language, upload your new file to the /adpeeps/supplemental/ ads folder replacing the file that's there.

You now need to instruct Ad Peeps to RELOAD the file into its database.

1. Login as Administrator using the Master Account > Other Features / Settings > Settings / Configuration

2. Check the Reload Language File

3. Save Changes

Language:

DEFAULT - Modified 2012-09-09 20:07:50 -Reload Language File

Allows you to change the language of screens or apply new changes made to language file.

**Complete. Your file will be read and uploaded into the Ad Peeps Database replacing the default words with the value you replaced in the <NEW VALUE> column.** 

In your audit log (Other Features / Settings > View System Audit Log), you will have a confirmation that the file has been successfully purged from database and reloaded as well as the number of new words uploaded.

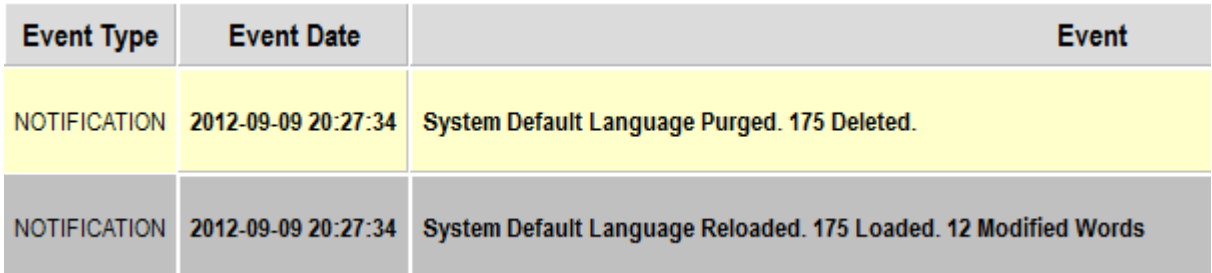

# **Character Sets**

Ad Peeps uses a default character set of UTF-8. However to properly show some characters correctly, you may need to modify the character set that supports your language.

To do that, edit the head foot.php file and find the following lines:

DEFINE('\_ISO','charset=UTF-8');

Change to the character set you desire such as:

```
DEFINE('_ISO','charset=iso-8859-1');
```
Additionally, you can add a meta tag header in this same file: <html> <head> <title>\$site\_name</title> <META HTTP-EQUIV="Pragma" CONTENT="no-cache"> <META HTTP-EQUIV="Expires" CONTENT="-1"> **<META http-equiv="Content-Type" content="text/html; charset=utf-8">**

## **Need additional help?**

Contact us at http://www.adpeeps.com/cis

Provide as much detail as possible so we can assist you quickly.